# MuseScore - käsikirja

MuseScore 0.9.4

#### **Sisällysluettelo**

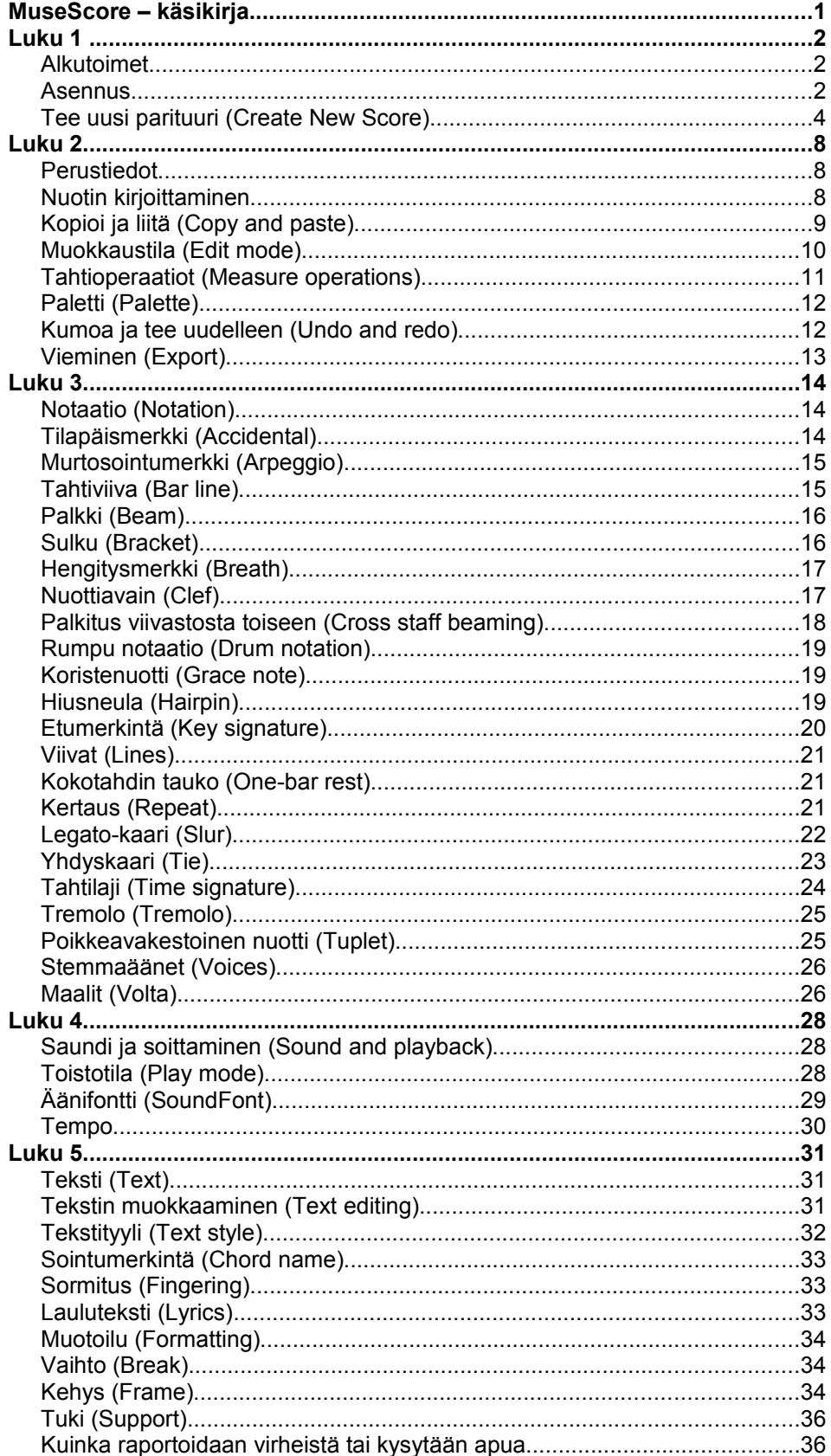

# **Luku 1**

# **Alkutoimet**

Tämän luvun avulla voit asentaa ja käyttää MuseScorea ensimmäistä kertaa. Luvussa on myös näytetään, miten luodaan uusi partituuri.

### **Asennus**

#### **Windows**

Löydät Windows asennusohjelman (Installeri) MuseScoren verkkosivujen lataussivulta (Download). Klikkaa linkkiä aloittaaksesi latauksen. Internet-selaimesi vahvistaa, että haluat ladata tiedoston. Klikkaa "Tallenna tiedosto".

Kun lataus on valmis tiedoston kaksoisklikkaaminen aloittaa asennuksen. Windows saattaa avata turvallisuus ikkuna ja pyytää teitä vahvistamaan ohjelman käynnistämisen. Valitse "Suorita" jatkaaksesi.

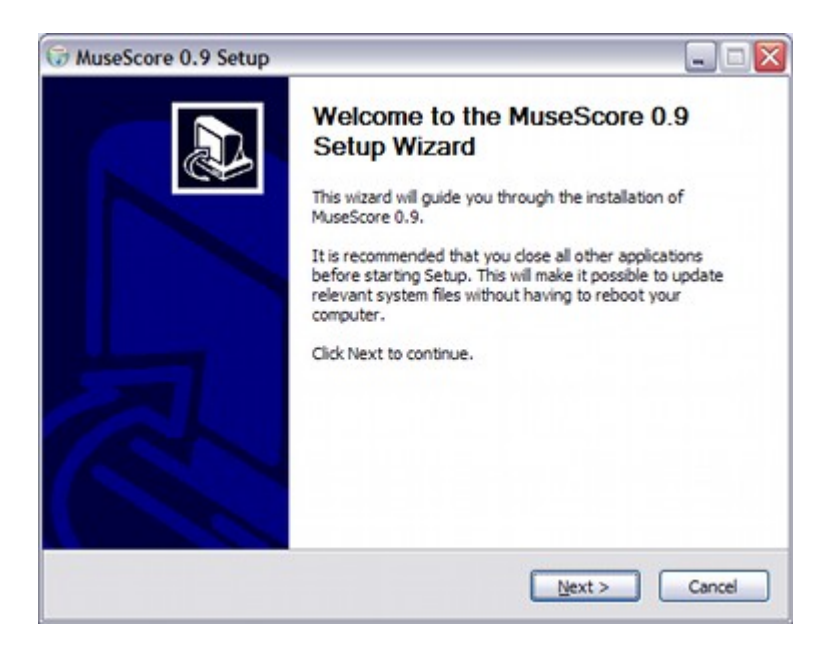

Asennus suosittelee, että suljet kaikki muut sovellukset ennen kuin jatkat. Kun suljet muut sovellukset klikkaa "Seuraava" ("Next") jatkaaksesi.

Ohjattua asennusta näyttää ehdot vapaiden ohjelmien lisenssi jota voi tarkastella. Klikkaa "Hyväksyn" jatkaaksesi.

Seuraavaksi se vahvistaa sijainnin asennukselle MuseScore. Jos asennat uudemman version MuseScoresta, mutta kuitenkin haluat säilyttää vanhan version tietokoneellesi, niin sinun pitäisi vaihtaa kansio. Muuten klikkaa "Seuraava" jatkaaksesi.

Seuraavaksi se vahvistaa nimen MuseScore-kansiolle, joka näkyy Windowsin Käynnistä-valikon ohjelmat. Klikkaa "Asenna" jatkaaksesi.

Anna asennusavustajalle aikaa muutama minuutti asentaa tarvittavat tiedostot ja kokoonpanot. Kun se on valmis, klikkaa "Valmis" poistuaksesi asennusohjelmasta. Jos haluat, voit nyt poistaa nyt ladatun asennustiedoston.

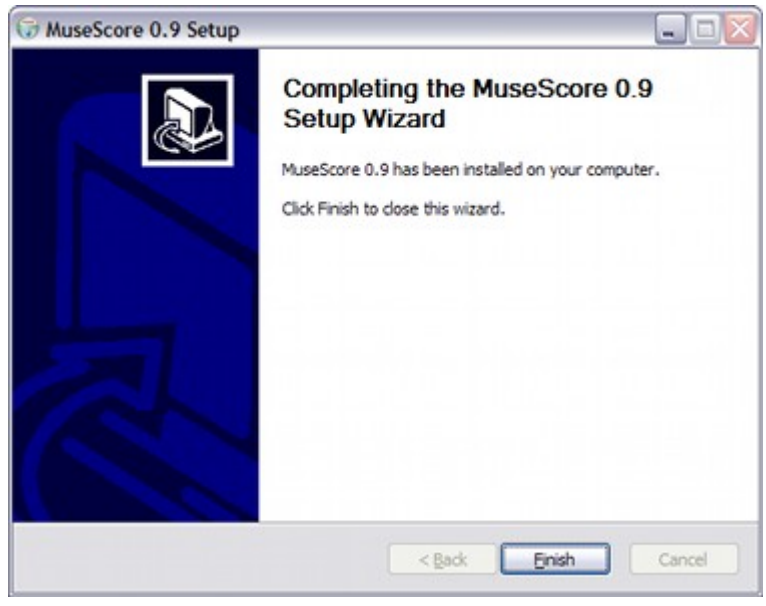

#### **Käynnistä MuseScore**

Käynnistä MuseScore valitsemalla Käynnistä → Kaikki ohjelmat → MuseScore 0.9 → MuseScore.

Muutaman sekunnin kuluttua MuseScore avaa demo-partituurin. Voit vapaasti kokeilla esittelypartituuria ja saada tuntumaa ohjelmaan. Seuraavaksi voit luoda oman partituurin.

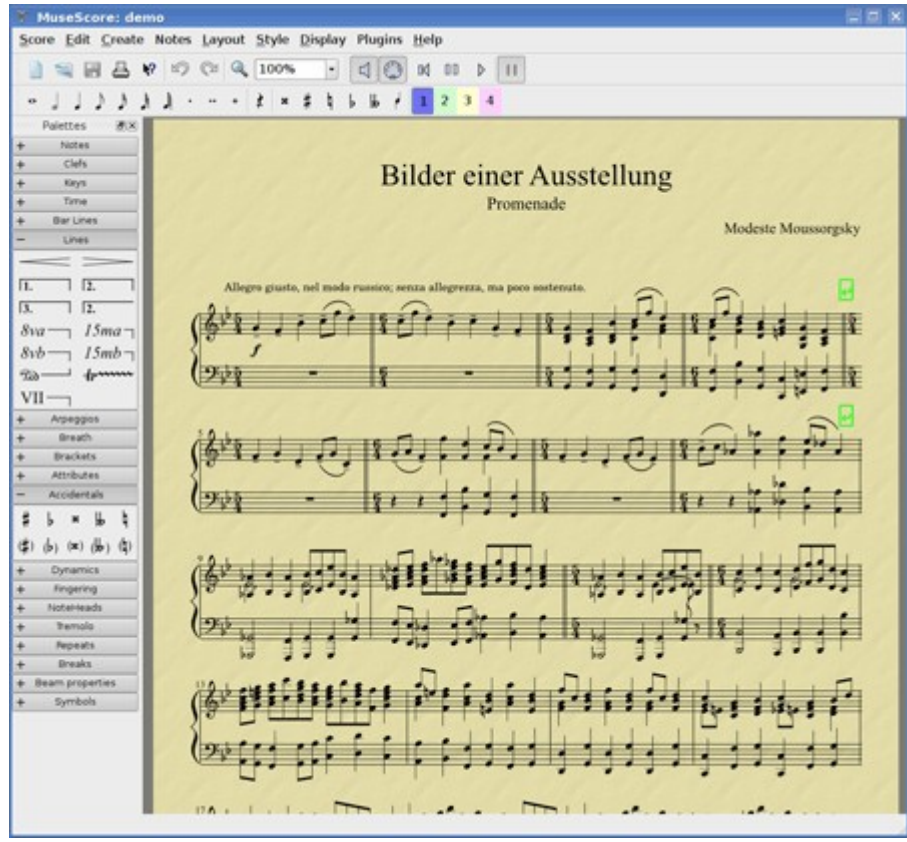

## **Tee uusi parituuri** (Create New Score)

Valitse päävalikosta File(Tiedosto) → New(Uusi). Tämä käynnistää avustajan uutta partituuria varten.

#### <span id="page-3-0"></span>**Otsikko, säveltäjä ja muut tiedot**

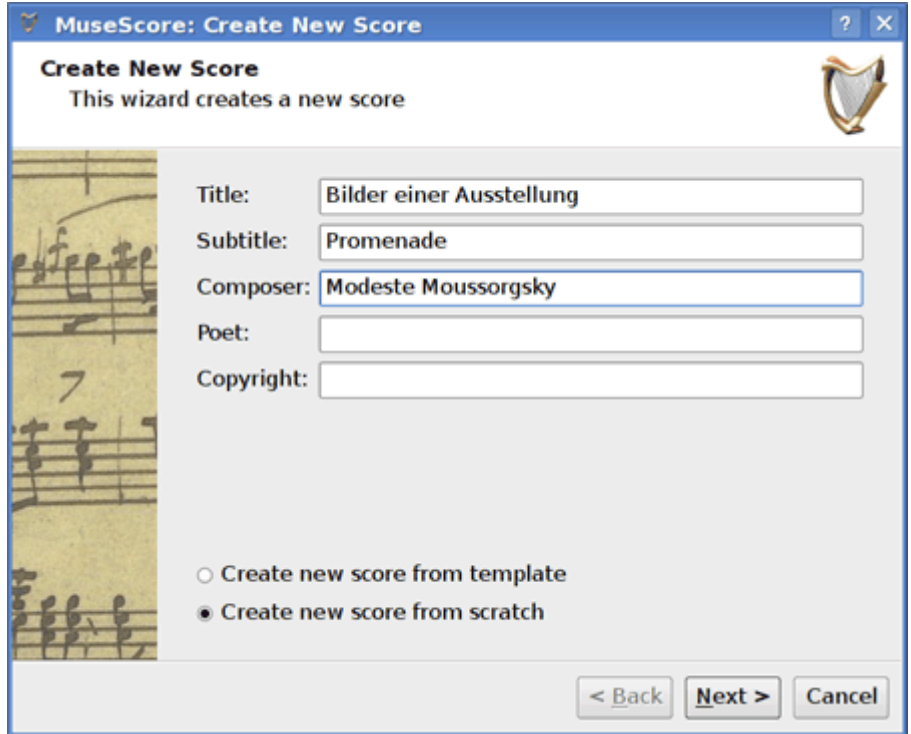

Kirjoita otsikko (Title), alaotsikko (Subtitle), säveltäjä (Composer), runoilija (Poet) ja tekijänoikeus (Copyright). Kaikkea ei ole pakko kirjoittaa. Huomaa kaksi vaihtoehtoa alareunassa:

- Luo uusi partituuri mallipohjasta (Create new score from template)
- Luo uusi partituuri tyhjästä (Create new score from scratch)

Ensimmäinen vaihtoehto tarjoaa luettelon valmiista partituureista seuraavassa näytössä. Toinen vaihtoehto antaa sinulle täydellinen valikoima välineitä seuraavassa näytössä. Mallipohjat käsitellään tarkemmin jäljempänä, mutta nyt valitse "Luo uusi partituuri tyhjästä".

Klikka "Next" ("Seuraava") jatkaaksesi.

#### **Instrumentit ja eri stemmaäänet**

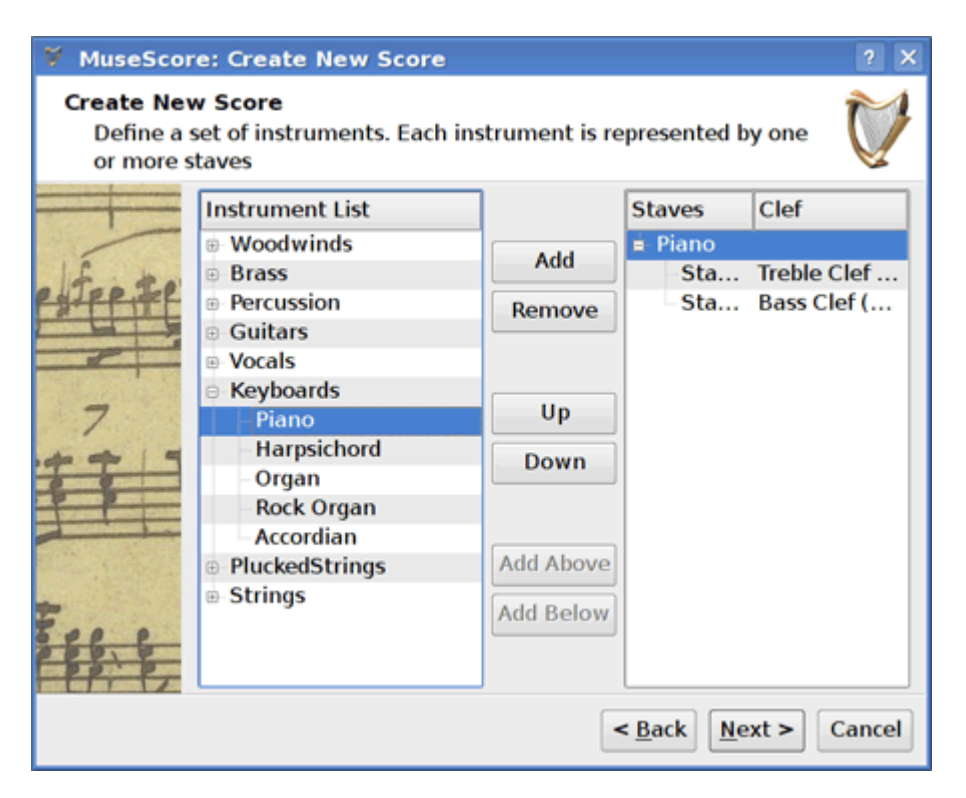

Instrumentti-ikkuna on jaettu kahteen palstaan. Ensimmäisessä sarakkeessa luetellaan instrumentteja tai stemmaääniä mistä saa valita. Toinen sarake on aluksi tyhjä, mutta pian siinä on luettelo instrumenteista uutta partituuriasi varten.

Instrumenttiluettelo ensimmäisessä sarakkeessa on luokiteltuna instrumenttiperheisiin. Kaksoisklikkaa luokaa, niin näet kunkin perheen instrumenttiluettelon. Valitse instrumentti ja paina "Add" ("Lisää"). Valitsemasi instrumentti näkyy nyt toisessa sarakkeessa. Voit lisätä instrumentteja tai stemmaääniä tarvittaessa.

Järjestys toisessa sarakkeessa määrää, mitenkä ne näkyvät partituurissa. Voit muuttaa järjestystä klikkaamalla instrumentin nimeä ja painamalla sen jälkeen "Up" ("Ylös") tai "Down" ("Alas") -painikkeita siirtääksesi sitä ylemmäksi tai alemmaksi. Kun olet valmis, klikkaa "Next" ("Seuraava").

#### **Etumerkintä**

Jos käytössäsi on uusin versio MuseScore avustaja pyytää etumerkintää. Valitse tarvitsemasi etumerkintä ja klikkaa "Next" ("Seuraava") jatkaaksesi.

#### **Tahtilaji, kohotahti ja tahtien määrä**

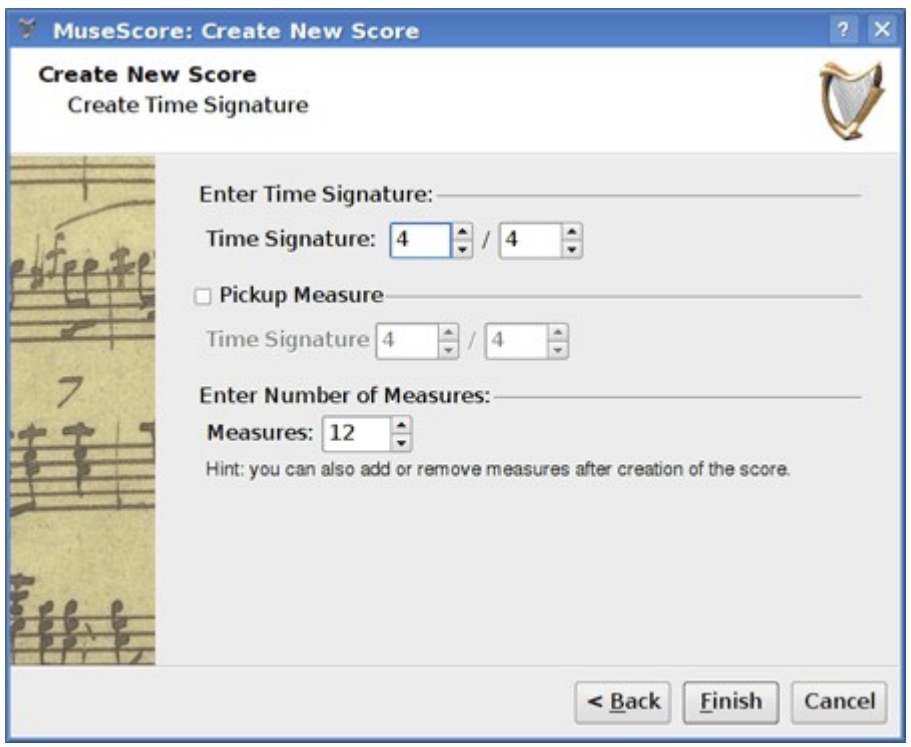

Aseta tarvittavat tahtilajin numerot (Time signature:). Jos kappaleen alussa on kohotahti, niin merkkaa "Pickup Measure" -valintaneliö ja määritä ensimmäisen kohotahdin kesto.

Jos tiedät montako tahtia partituuriin tulee, määritä se tässä (Measures:). Muuten, voit lisätä tai poistaa tahteja myöhemminkin.

Klikkaa "Finish" ("Valmis" ) niin uusi tyhjä partituuri on luotu.

#### **Mutokset partituurin luomisen jälkeen**

Voit muuttaa kaikkia asetuksia opastetun uuden partituurin määrittelyn aikana ja myös sen jälkeen, kun olet aloittanut uuden partituurin kanssa työskentelyn.

- Jos haluat lisätä, poistaa tai luoda kohotahdin. Katso Tahtioperratiot [\(Measure](http://www.musescore.org/en/freelinking/Measure%2520operations) [operations\)](http://www.musescore.org/en/freelinking/Measure%2520operations)
- Vaihtaa mitä tahansa tekstiä, katso Tekstin muokkaaminen [\(Text editing\)](http://www.musescore.org/en/freelinking/Text%2520editing). Jos haluat lisätä puuttuvat otsikon (tai muun tekstin) valitse valikosta Create(Luo) → Text(Teksti)  $\rightarrow$  Title(Otsikko)
- Voit lisätä, poistaa tai muuttaa instrumenttien käyttöjärjestystä valitsemalla valikosta Create(Luo)  $\rightarrow$  Instruments(Instrumentit)....

Katso myös: Etumerkintä [\(Key signature\)](http://www.musescore.org/en/freelinking/Key%2520signature), tahtilaji [\(time signature\)](http://www.musescore.org/en/freelinking/time%2520signature), nuottiavain [\(clef\)](http://www.musescore.org/en/freelinking/clef).

#### **Mallipohjat**

Ensimmäisessä uuden partituurin luonti-ikkunassa on vaihtoehto "Luo uusi partituuri mallipohjasta" (ks. Otsikko ja muu teksti [\(Title and other text\)](#page-3-0). Jos haluat luoda partituurin tällä tavalla, valitse mallipohja vaihtoehto ja klikkaa "Next" ("Seuraava") jatkaaksesi.

Seuraava ruutu näyttää listan mallipohjista. Valitse mallipohja ja klikkaa "Next" ("Seuraava"). Jatka ja viimeistele uusi partituuri normaalisti.

Mallipohjatiedostot ovat tavallisia tallennettuja MuseScore-tiedostoja mallipohjakansioon. Voit luoda omia mallejapohjia tallentamalla MuseScore-tiedostoja mallipohjakansioon. Windowsissa mallipohjakansio sijaitsee yleensä C: \ Program Files \ MuseScore 0.9 \ templates. Linuxissa se löytyy /usr/share/mscore-xxx jos asensit pakettienhallinnalla. Jos käänsit mscore'n Linuxilla se löytyy /usr/local/share/mscore-xxx.

# **Luku 2**

### **Perustiedot**

Luvussa "Alkutoimet" opastettiin ohjelman asennus ja uuden partituurin luontiprosessi. "Perustiedot"-luvussa annetaan yleiskuvan MuseScoresta ja esitetään yleiset menetelmät partituurin luonnista.

# **Nuotin kirjoittaminen**

Nuotit kirjoitetaan nuotinkirjoitustilassa(Note entry mode). Valitse ensin nuotti tai tauko aloituspisteeksi nuottien kirjoittamiselle. Kun kirjoitat nuotteja korvaat aina olemassa olevia nuotteja tai taukoja. Niinpä tahtien määrä ei sen aikana muutu.

- *N* : Kirjoittaa nuotinkirjoitustilassa(Note entry mode).
- *Escape*(Esc): Lopettaa nuotinkirjoitustilan(Note entry mode).

Kirjoitettaessa nuotinkirjoitustilassa (Note entry mode) joudutaan valitsemaan kirjoitettavan nuotin kesto nuottipaletista tai vastaavalla näppäimistön pikanäppäimellä.

Versiossa 0.9.4 ja siitä ylöspäin nuotinkestoa vastaavat pikanäppäimet ovat:

- 1: 64-osanuotti (semi-demi-semiquaver)
- 2: 32-osanuotti (demi-semiquaver)
- 3: 16-osanuotti (semiquaver)
- 4: kahdeksasosanuotti note (quaver)
- 5: neljäsosanuotti (crochet)
- 6: puolinuotti (minim)
- 7: kokonuotti (semibreve)
- 8: kaksoiskokonuotti (breve)
- 9: longa

Nuotteja kirjoitetaan seuraavilla kirjaimilla: *C D E F G A B C*

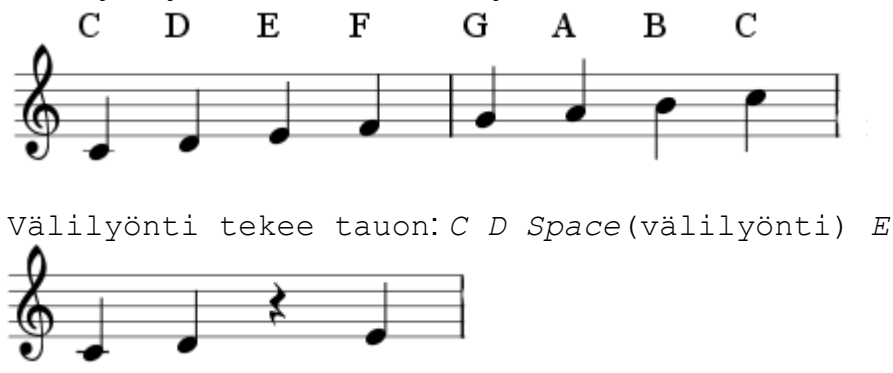

Nuotteja lisätään sointuun pitämällä alhaalla *Shift*(Vaihtonäppäin) ja kirjoittamalla nuotin nimi:

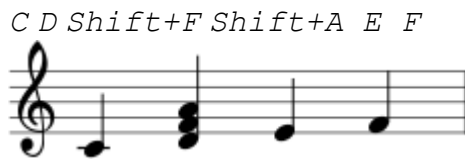

Palkit luodaan automaattisesti: *5 C D 4 E F G A*

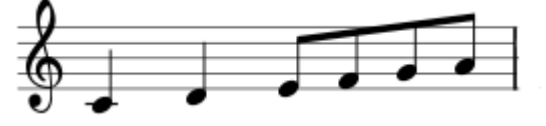

Oktaavivaihtoon käytä seuraavia näppäinyhdistelmiä:

- *Ctrl* + ↑ (Nuoli ylös): Nostaa sävelkorkeutta oktaavilla.
- *Ctrl* + ↓ (Nuoli alas): Laskee sävelkorkeutta oktaavilla.

#### **MIDI näppäimistö**

Voit myös nostaa sävelkorkeutta käyttämällä MIDI-näppäimistöä Windowsin tai Linuxin versiossa 0.9.4. Versiossa 0.9.3 tai aikaisemmissa on tuki MIDI-näppäimistölle vain Linuxissa.

# **Kopioi ja liitä** (Copy and paste)

MuseScore voi kopioida yksittäisiä nuotteja tai suuria musiikkivalintoja. 0.9.4 julkaisu sisältää monia parannuksia kopioi-liitä -toiminnolle mukaan lukien tuki shift-veto -valinnoille.

#### **Kopioi** (Copy)

- 1. Klikkaa valinnan ensimmäistä nuottia
- 2. *Shift* + *klikkaa* valinnan viimeistä nuottia. Sinisen suorakulmion pitäisi korostaa valittua aluetta
- **3. Valitse valikosta** Edit(Muokkaa)  $\rightarrow$  Copy(Kopioi)

#### **Liitä** (Paste)

- 1. Klikka nuottia tai tahtia josta haluat liitettävän valinnan alkavan
- 2. Valitse valikosta Edit(Muokkaa)  $\rightarrow$  Paste(Liitä)

# **Muokkaustila** (Edit mode)

Monia partituurin elementtejä voi muokata muokkaustilassa (Edit Mode):

- *Kaksoisklikkaus*: Aloittaa muokkaustilan(Edit Mode)
- *Escape*(Esc): Lopettaa muokkaustilan (Edit Mode)

Joissakin elementeissä näkyy muokkaustilassa kahva, joista niitä voidaan siirrellä hiirellä vetämällä tai näppäimistökomennoilla.

[Kaari](http://www.musescore.org/en/freelinking/Slur) (Slur) muokkaustilassa (Edit Mode):

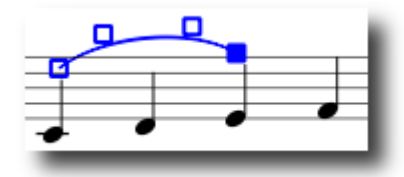

Olemassa olevia näppäimistökomentoja:

- ← (Nuoli vasemmalle): Siirtää kahvaa yhden välilyönnin vasemmalle
- → (Nuoli oikealle): Siirtää kahvaa yhden välilyönnin vasemmalle
- ↑ (Nuoli ylös): Siirtää kahvaa yhden välilyönnin ylös
- ↓ (Nuoli alas): Siirtää kahvaa yhden välilyönnin alas
- *Ctrl* + ← : Siirtää kahvaa yhden 0.1 välilyönnin vasemmalle
- *Ctrl* + → : Siirtää kahvaa yhden 0.1 välilyönnin oikealle
- *Ctrl* + ↑ : Siirtää kahvaa yhden 0.1 välilyönnin ylös
- *Ctrl* + ↓ : Siirtää kahvaa yhden 0.1 välilyönnin alas
- *Shift* + ← : Siirtää kahvan ankkurirastia vasemmalle
- *Shift* + → : Siirtää kahvan ankkurirastia oikealle
- *Sarkain* (Tab): Siirtyy seuraavaan kahvaan

Katso myös: Tekstin muokkaus [\(Text editing\),](http://www.musescore.org/en/freelinking/Text%2520editing) Kaari [\(Slur\),](http://www.musescore.org/en/freelinking/Slur) Aaltosulku [\(Bracket\),](http://www.musescore.org/en/freelinking/Bracket) Viivat [\(Lines\)](http://www.musescore.org/en/freelinking/Lines)

# **Tahtioperaatiot** (Measure operations)

#### **Lisääminen loppuun** (Append)

Jos haluat lisätä tahdin kappaleen loppuun paina *Ctr* + *B*. Kun haluat lisätä useita tahteja käytä valikkoa Create(Luo) → Measures(Tahteja) → Append Measures(Lisää tahteja)...

#### **Lisääminen väliin** (Insert)

Valitse ensin tahti ja sitten paina *Ins* lisätäksesi uusi tyhjä tahti valitun tahdin etupuolelle. Kun haluat lisätä useita tahteja käytä valikkoa Create(Luo) → Measures(Tahteja) → Insert Measures(Lisää tahteja)...

#### **Poista** (Delete)

Jos haluat poistaa tahdin sinun täytyy ensin valita se erityisellä tavalla. Paina *Ctrl* näppäin alas ja klikkaa tahdin tyhjään osaan hiirellä. Tahti on merkitty nyt pisteviivalla, joka osoittaa, että olet valinnut "palan aikaa". Voit laajentaa valintaa *Shift* + *klikkaamalla* muualla. *Del* näppäimen painaminen poistaa tahdit.

#### **Ominaisuudet** (Properties)

Muokkaa tahdin ominaisuuksia klikkaamalla hiiren oikealla tahdin tyhjää kohtaa ja valitsemalla Measure Properties(Tahdin ominaisuudet)....

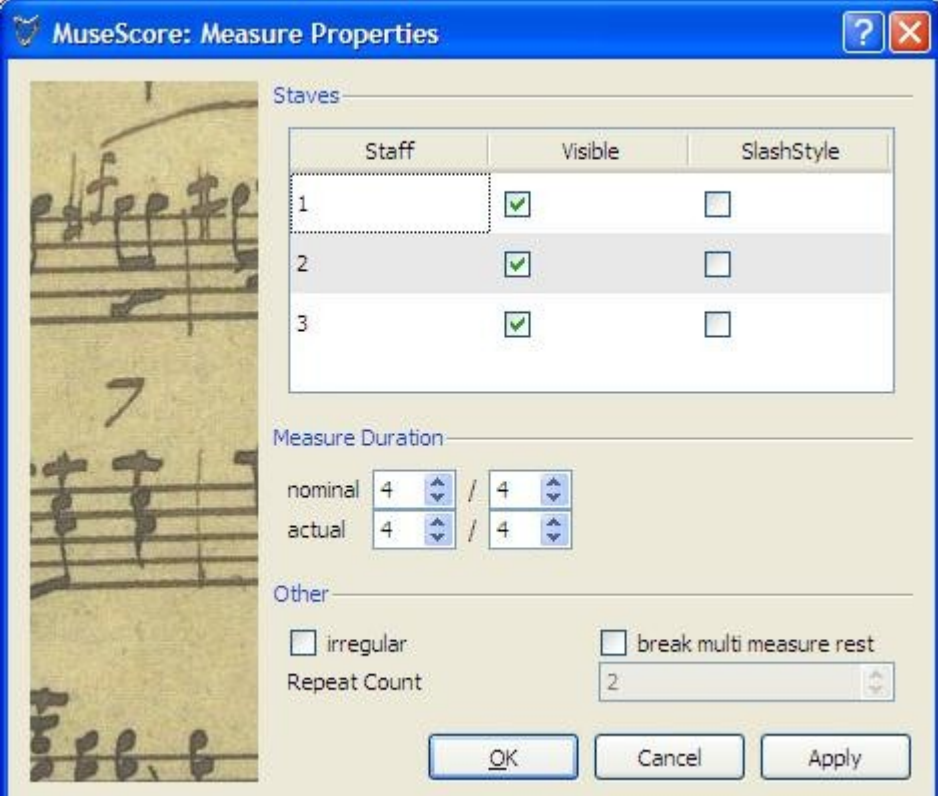

#### **Kesto** (Duration)

Yleensä tahdin nimellinen (nominal) ja todellinen (actual) kesto on sama. Kohotahdilla voi olla erilainen todellinen kesto.

#### **Epäsäännöllinen** (Irregular)

"Epäsäännöllistä" tahtia ei lasketa tahdin numerointiin. Yleensä kohotahti on merkitty "epäsäännölliseksi".

#### **Toistokerrat** (Repeat count)

Jos tahti on toiston lopussa voit määritellä kuinka usein toisto soitetaan.

### Paletti (Palette)

Voit näyttää tai piilottaa paletin valitsemalla valikosta Display(Näytä) → Palette(Paletti) tai *F9*.

Voit vetää-ja-pudottaa palettisymboleja partituurin elementtien päälle.

Palettisymbolin kaksoisklikkaaminen on vastaava toimenpide kuin vastaavan symbolin vetäminen-ja-pudottaminen valitun elementin päälle partituurissa.

Voit esimerkiksi laittaa helposti tenuton useaan nuottiin kerralla:

- 1. Valitse nuotit
- 2. Kaksoisklikkaa tenuto-symbolia määritepaletissa

### **Kumoa ja tee uudelleen** (Undo and redo)

MuseScore'ssa on rajoittamaton määrä kumoa / tee uudelleen toimintoja

Standardi pikavalinnat ovat:

- Kumoa  $C + r1 + Z$
- Tee uudelleen *Ctrl* + *Shift* + *Z*

Tai käytä työkalurivin painikkeita:

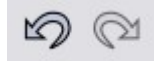

# **Vieminen** (Export)

Partituuri voidaan viedä eli muuntaa valikosta File (Tiedosto) → Save As (Tallenna nimellä)... useisiin eri tallennusmuotoihin:

```
Pakattu MuseScore formaatti (*.mscz)
```
MSCZ on standardi *MuseScore-*tiedostomuoto ja sitä suositellaan käytettäväksi. Tässä formaatissa tallennettu partituuri ei hävitä mitään informaatiota. Tämä on .msc -tiedostojen ZIP-pakattu versio.

MuseScore formaatti (\*.msc)

MSC on *MuseScore-*tiedoston pakkaamaton muoto. Tässä formaatissa tallennettu partituuri ei hävitä mitään informaatiota. Tällä tiedostopäätteellä on kuitenkin tiedostokytkentäristiriitoja Microsoft Windowsin kanssa ja jotkut sähköpostipalveluntarjoajat estävät sen koska .msc

-tiedostot voivat olla myös Windowsin systeemitiedostoja ("Management Saved Console"). Tätä tiedostomuotoa suositellaan jos sinun tarvitse muokata tiedostoa tekstieditorilla.

#### MusicXML (\*.xml)

[MusicXML](http://www.recordare.com/xml.html) on nuottilehtien yleismaailmallinen standardi ja sitä voi käyttää suurin osa tällä hetkellä saatavilla olevista nuotinnusohjelmista kuten Sibelius, Finale ja yli 100 muuta. Se on suositeltava muoto jaettaessa nuotteja eri nuotinnusohjelmien kesken.

#### Pakattu MusicXML (\*.mxl)

Pakattu MusicXML luo pienempiä tiedostoja kuin normaali MusicXML. Pakattu MusicXML on uudempi standardi eikä ole vielä kovin laajasti muiden nuotinnusohjelmien tukema tällä hetkellä.

#### MIDI  $(* .mid)$

Musical Instrument Digital Interface (MIDI) on sekvensserien ja nuotinnusohjelmien laajasti tukema formaatti. Se ei ole kuitenkaan nuottinnusformaatti sikäli paljon, että partituuria voisi tallentaa MIDI-formaattiin. Kun jaat tiedostoja eri nuotinnusohjelmien kesken käytä muotoa MusicXML.

#### PDF (\*.pdf)

Portable Document Format (PDF) on ihanteellinen jaettaessa nuotteja muiden kanssa joiden ei tarvitse muokata musiikkia. Lähes kaikilla tietokoneen käyttäjillä on yleensä koneessaan jokin PDF-tiedostojen katseluohjelma, joten heidän ei tarvitse asentaa koneelleen mitään lisäohjelmaa nähdäkseen partituurin.

#### PostScript (\*.ps)

PostScript (PS) on suosittu sivunkuvauskieli jota käytetään tulostuksessa.

PNG  $(* . \text{pnq})$ 

Portable Network Graphics (PNG) on bittikarttakuvaformaatti jota tukevat kaikki tärkeimmät käyttöjärjestelmät ja kuvaohjelmat ja se on suosittu nettikäytössä. Kuten versiossa 0.9.3 monisivuisista partituureista tehdään PNG-tiedosto jokaisesta sivusta.

#### $SVG$  ( $*$ . svg)

Scalable Vector Graphics (SVG) voidaan avata useimmilla nettiselaimilla (paitsi Internet Explorer) ja useimmilla vektorigrafiikkaohjelmilla. Kuitenkaan kaikki SVG-ohjelmistot eivät tue upotettuja fontteja niinpä sopivat MuseScore fontit täytyy asentaa nähdäksesi nämä tiedostot oikein.

#### LilyPond  $(*.1y)$

LilyPond formaatti voidaan avata [Lilypond-](http://lilypond.org/)nuotinnusohjelmalla. Kuitenkin LilyPond-vienti on epätäydellinen ja kokeellinen nykyisen *MuseScore* -version kanssa.

# **Luku 3**

# **Notaatio** (Notation)

Edellisessä Perustiedot-luvussa opettelit kuinka voit kirjoittaa nuotteja ja olla vuorovaikutuksessa paletin kanssa. "Notaatio" luvussa kuvataan eri tyyppisiä notaatioita yksityiskohtaisemmin kuin myös kehittyneempiä musiikin merkintätapoja.

### **Tilapäismerkki** (Accidental)

**Tilapäismerkit** voidaan asettaa tai niitä voidaan muuttaa vetämällä vastaava symboli paletista nuotin päälle partituuriin.

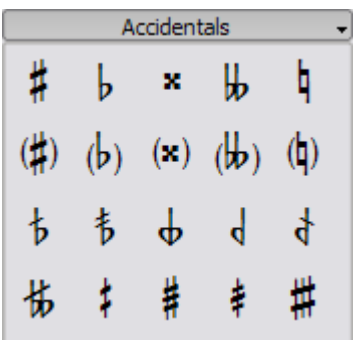

Jos haluat pelkästään muuttaa nuotin sävelkorkeutta voit valita sen ja painaa:

- ↑ : Nostaa nuotin sävelkorkeutta yhdellä puolisävelaskeleella.
- ↓ : Laskee nuotin sävelkorkeutta yhdellä puolisävelaskeleella.
- *Ctrl* + ↑ : Nostaa nuotin sävelkorkeutta yhdellä oktaavilla.
- *Ctrl* + ↓ : Laskee nuotin sävelkorkeutta yhdellä oktaavilla.

MuseScore yrittää automaattisesti asettaa tarkoituksenmukaisen tilapäismerkin muutetulle sävelkorkeudelle. Jos sinun tarvitsee manuaalisesti korjata tilapäismerkkiä tai asettaa varoittava tilapäismerkki (toimituksellinen merkki) vedä merkki paletista nuotin päälle. Jos myöhemmin muutat korkeutta kursori näppäimellä manuaaliset tilapäismerkkiasetukset on poistettu.

Valikon toiminto Notes (Nuotit) → Pitch spell (sävelmerkinnän oikoluku) yrittää arvata oikeat merkinnät koko partituurissa.

# **Murtosointumerkki** (Arpeggio)

**Arpeggio**-merkintä asetetaan vetämällä vastaava symboli arpeggio-paletista sointunuotin päälle.

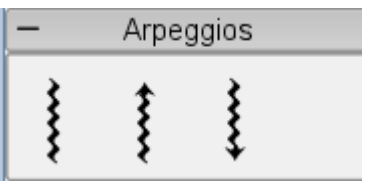

# **Tahtiviiva** (Bar line)

#### **Tahtiviivatyypin vaihtaminen**

Tahtiviivat vaihdetaan vetämällä tahtiviivan symboli Bar lines -paletista tahtiviivan päälle partituuriin.

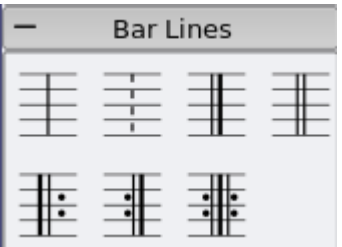

#### **Luo tahtiviiva useamman nuottiviivaston yli**

Kun haluat vetää tahtiviivoja useamman viivaston yli kaksoisklikkaa tahtiviivaa muokataksesi sitä

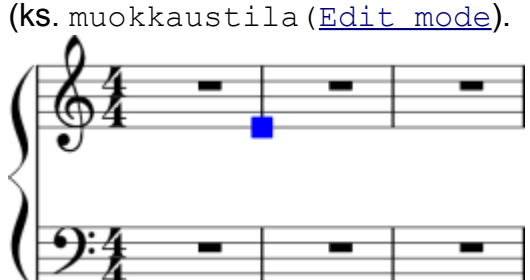

Klikkaa ja vedä sinistä neliöä alas seuraavalle viivastolle Näyttö päivittyy kaikille viivastoille kun poistut edit mode -tilasta.

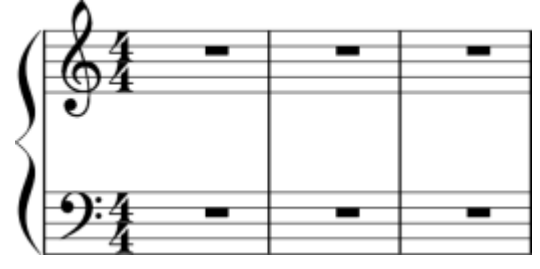

Katso myös: Tahtioperaatiot [\(Measure operations\)](http://www.musescore.org/en/freelinking/Measure%2520operations)

# **Palkki** (Beam)

**Palkit** muodostuvat automaattisesti, mutta automaattinen asetus voidaan ohittaa manuaalisesti. Vedä palkkisymboli Beam-paletista nuottiin muuttaaksesi sen palkin käyttäytymistä.

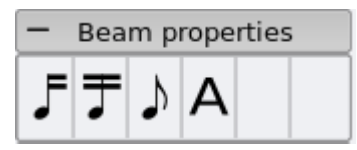

Voit myös ensin valita nuotin ja sitten kaksoisklikata sopivaa symbolia palkkipaletista.

J Aloitta palkin tästä nuotista.

Ţ Älä lopeta palkkia tähän nuottiin.

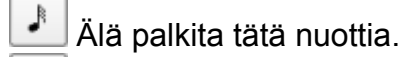

J Aloita toisen tason palkki tästä nuotista.

Katso myös: Palkitus viivastosta toiseen [\(Cross staff beaming\)](http://www.musescore.org/en/freelinking/Cross%2520staff%2520beaming)

# **Sulku** (Bracket)

**Poista** (Delete)

Valitse sulku ja paina *Del*

#### **Lisää** (Add)

Vedä sulkusymboli Bracket-paletista tyhjään kohtaan viivaston ensimmäiseen tahtiin.

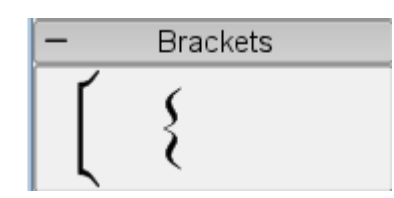

#### **Vaihda** (Change)

Vedä sulkusymboli Bracket-paletista partituurin entisen sulun päälle.

#### **Vaakasuora sijoitus** (Horizontal offset)

Versiosta 0.9.4 eteenpäin voit säätää sulun vaakasuoraa sijoitusta. Kaksoisklikkaamalla sulkua ja painamalla *Shift* + ← tai *Shift* + → voit liikuttaa sitä vasemmalle tai oikealle.

#### **Muokkaa** (Edit)

Kaksoisklikkaa sulkua niin pääset muokkaustilaan [\(edit mode](http://www.musescore.org/en/freelinking/edit%2520mode)), Nyt voin muuttaa sulun korkeutta ja yhdistää mielivaltaisen määrän viivastoja samaan viivastokokonaisuuteen vetämällä sulku viivastojen yli.

# **Hengitysmerkki** (Breath)

Sijoita **hengitysmerkki**symboli vetämällä se Breath-paletista partituurissa olevaan nuottiin. Symboli asettuu nuotin etupuolelle.

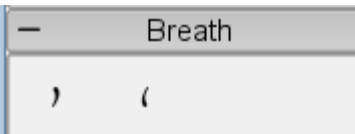

Hengitysmerkkisymboli partituurissa:

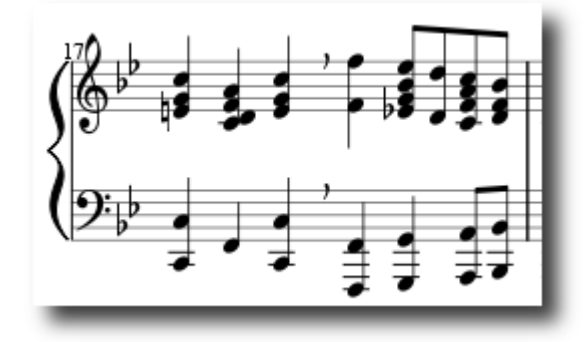

# **Nuottiavain** (Clef)

**Nuottiavaimet** voidaan luoda tai muuttaa vetämällä nuottiavainsymboli Clefs-paletista tahtiin tai toiseen nuottiavaimeen. Voit käytää funktionäppäintä *F9* näyttääksesi tai piilottaaksesi paletit sivupalkista.

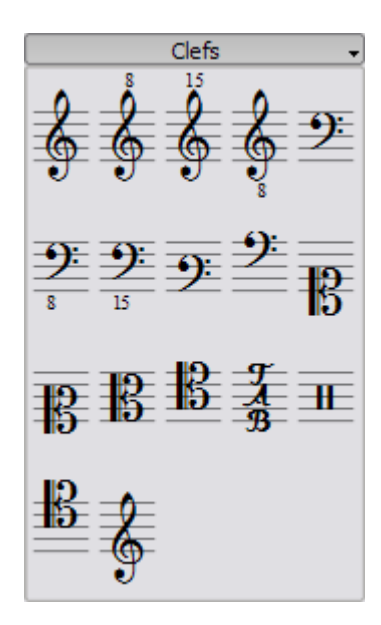

#### **Vaihda** (Change)

Vedä nuottiavain Clefs-paletista nuottiavaimen päälle partituuriin. Voit myös vetää nuottiavainta partituurista partituurin toiseen nuottiavaimeen käyttämällä *Shift* + *vasen hiiripainike* + *veto*.

**Lisää** (Add)

Vedä nuottiavain paletista tahdin tyhjään kohtaan. Tämä luo nuottiavaimen sen tahdin alkuun. Voit luoda nuottiavaimen myös keskelle tahtia vetämällä se tahdin tiettyyn nuottiin. Jos tahti ei ole viivaston ensimmäinen, nuottiavain piirtyy pienempänä.

**Poista** (Remove)

Valitse nuottiavain ja paina *Del*.

Huomaa, että nuottiavaimen vaihtaminen ei muuta minkään nuotin sävelkorkeutta. Sen sijaan vain nuotit siirtyvät.

### **Palkitus viivastosta toiseen** (Cross staff beaming)

Pianopartituureissa on yleistä käyttää molempia viivastoja (basso ja diskanttiavain) musiikillisen fraasin kirjoittamiseen.

Tämä voi tehdä MuseScore'ssa seuraavasti:

Aluksi kirjoita kaikki nuotit samalle viivastolle:

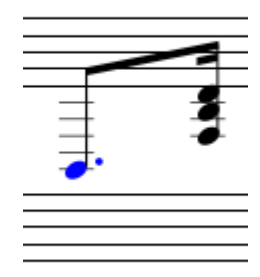

*Shift*+*Ctrl*+↓ siirtää valitun nuotin tai soinnun seuraavalle alemmalle viivastolle.

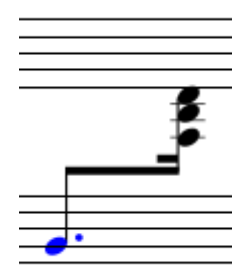

Katso myös: Tahtiviiva [\(Bar line\)](http://www.musescore.org/en/freelinking/Bar%2520line) viivaston yli (useammat viivastot).

# **Rumpu notaatio** (Drum notation)

Esimerkki rumpunotaatiosta:

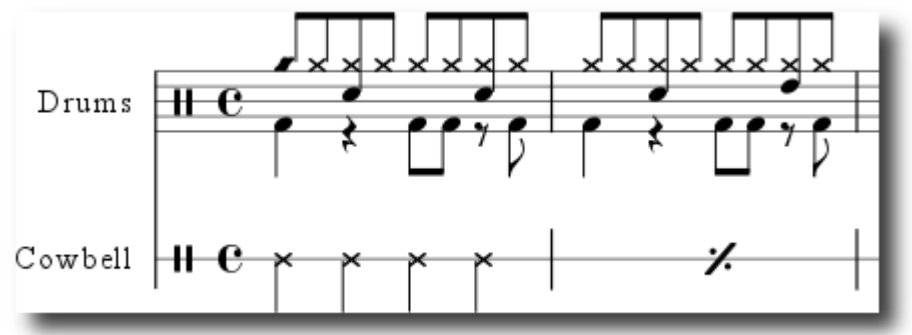

### **Koristenuotti** (Grace note)

**Lyhyet etuhelenuotit** (Acciaccatura) näytetään pieninä nuotteina joissa on kauttaviiva varressa.

**Pitkissä etuhelenuoteissa** (Appoggiatura) ei ole kauttaviivaa. Molemmat sijoitetaan ennen normaalikokoista päänuottia.

Luo koristenuotti vetämällä sen symboli Notes-paletista partituurin normaaliin nuottiin.

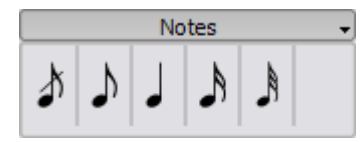

Katso myös: Koriste [\(Grace note\)](http://en.wikipedia.org/wiki/Grace_note) Wikipediasta

### **Hiusneula** (Hairpin)

Hiusneulat ovat viivaobjekteja [\(line](http://www.musescore.org/en/freelinking/lines) objects). Kun luot hiusneulan valitse ensin nuotti merkkaamalla lähtöpiste.

- *H* : Luo voimistuvan hiusneulan (crescendo)
- *Shift* + *H :* Luo hiljentyvän hiusneulan (diminuendo, decrescendo)

Voit myös luoda hiusneulan vetämällä sen symbolin Lines-paletista nuotin päähän.

1. *H* luo crescendo-hiusneulan:

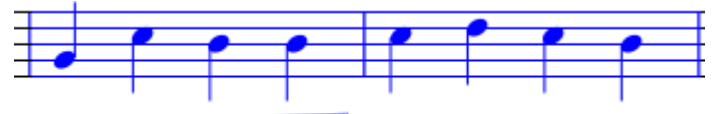

2. *Kaksoisklikkaus* muuttaa tilaksi muokkaustilan[\(edit mode\)](http://www.musescore.org/en/freelinking/edit%2520mode):

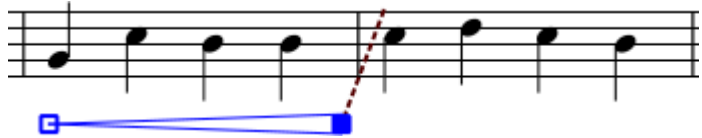

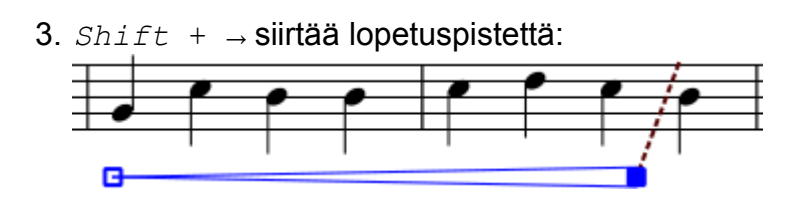

# **Etumerkintä** (Key signature)

**Etumerkinnät** luodaan tai muutetaan vetämällä etumerkintäsymboli Keys-paletista tahtiin tai olemassa olevaan etumerkintään.

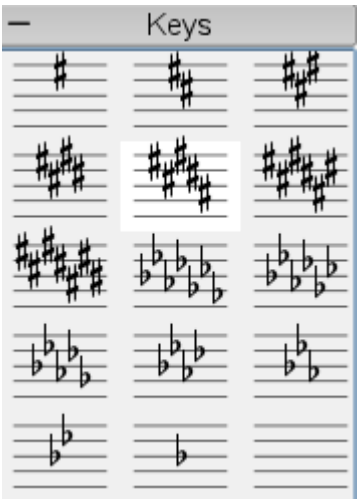

*F9* kytkee [paletti-](http://www.musescore.org/en/freelinking/palette)ikkunan.

#### **Vaihda** (Change)

Vedä etumerkintä paletista partituurin etumerkinnän päälle. Voit myös vetää etumerkinnän partituurista partituurin toiseen etumerkintään käyttämällä *Shift* + *vasen hiiripainike* + *veto*.

#### **Lisää** (Add)

Vedä etumerkintä paletista tahdin tyhjään kohtaan. Tämä luo etumerkinnän sen tahdin alkuun.

**Poista** (Remove)

Valitse etumerkintä ja paina *Del*.

# **Viivat** (Lines)

**Viivapaletti** toimii kuten muutkin paletti "vedä-ja-pudota" -periaatteella. Vedä hiirellä kohde paletista ja pudota se partituuriin.

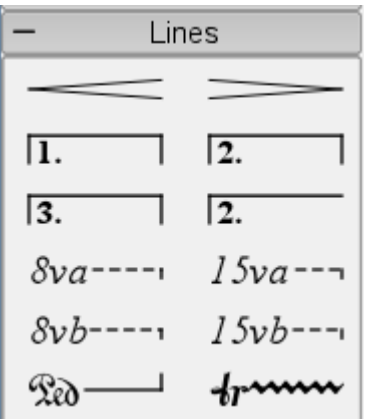

#### **Muuta pituutta** (Change length)

- 1. Jos olet nuotinsyöttötilassa poistu painamalla *N*
- 2. Kaksoisklikkaa viivaa jota haluat muokata
- 3. Siirrä kahvasta käyttämällä seuraavia pikanäppäimiä
	- *Shift* + → siirtää ankkuria oikealle yhdellä nuotilla (tai tahdilla)
	- *Shift* + ← siirtää ankkuria oikealle yhdellä nuotilla (tai tahdilla)
- 4. Jos haluat muuttaa pituutta silmämääräisesti ilman että kiinnitys nuottiin tai tahtiin vaihtuu käytä seuraavia pikavalintoja
	- → siirtää kahvaa yhden yksikön oikealle
	- ← siirtää kahvaa yhden yksikön vasemmalle

Katso myös: Hiusneula [\(Hairpin\)](http://www.musescore.org/en/freelinking/Hairpin), Maalit [\(Volta,](http://www.musescore.org/en/freelinking/Volta) 1st and 2nd endings)

### **Kokotahdin tauko** (One-bar rest)

Kun koko tahti on ilman nuotteja kokotahdin tauko on käytössä (kokotauko)

Luo kokotahdin tauko valitsemalla tahti ja painamalla *Del* Nyt kaikki nuotit ja tauot tässä tahdissa on korvattu kokotahdintauolla.

# **Kertaus** (Repeat)

Yksinkertaisen kertauksen aloitus ja lopetus voidaan määritellä asettamalla sopivat [tahtiviivat.](http://www.musescore.org/en/freelinking/bar%2520line) Ohjeet ensimmäiselle ja toiselle maalille katso kohdasta Maalit [\(volta\)](http://www.musescore.org/en/freelinking/volta).

#### **Soittaminen (Playback)**

Ħ Kuullaksesi kertaukset kuuntelun aikana varmista, että "Soita kertaukset" ("Play Repeats") painike työkalupalkissa on valittuna. Samoin voit ottaa kertaukset pois päältä painamalla painiketta.

Kertauksen viimeisessä tahdissa voit asettaa [ominaisuuden](http://www.musescore.org/en/freelinking/measure%2520operations) "Toistokerrat" ("Repeat Count") jolla voit määritellä toistettujen kertojen määrän.

#### **Teksti** (Text)

Kertaustekstimerkinnät kuten "D.C. al Fine" tai "D.S. al Coda" on sijoitettu Repeats[-palettiin.](http://www.musescore.org/en/freelinking/palette)

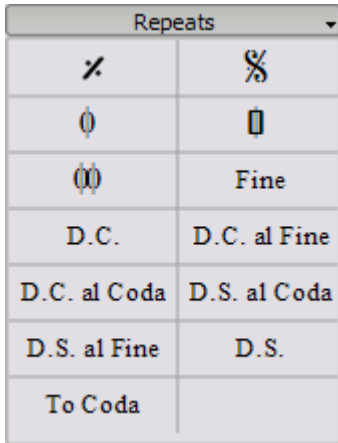

### **Legato-kaari** (Slur)

**Legato-kaari** on kaareva viiva kahden tai useamman nuotin välissä mikä ilmaisee, että nuotit tulee soittaa toisiinsa sitoen. Jos tarkoitat yhdistää kaksi nuottia yhdeksi säveleksi (nuotin kesto jatkuu esim. tahtiviivan yli [kääntäjän huomautus]) käytä yhdyskaarta [\(Tie\)](http://www.musescore.org/en/freelinking/Tie).

#### **Käyttöohje** (Instructions)

1. Valitse ensin nuotti:

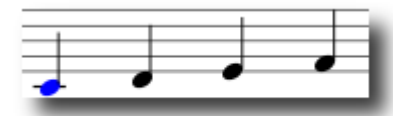

2. *S* tekee kaaren muokkaustilassa ([Edit mode](http://www.musescore.org/en/freelinking/Edit%2520mode))

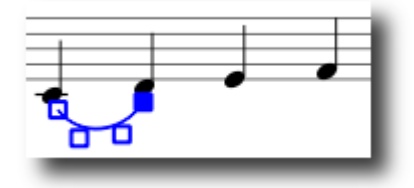

3. *Shift* + → siirtää kaaren lopun seuraavaan nuottiin:

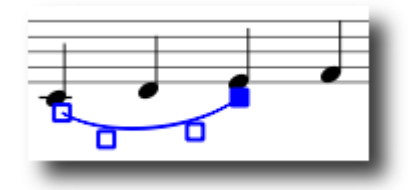

4. *X* kääntää kaaren suunnan:

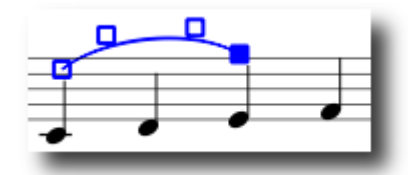

5. *Escape* lopettaa muokkaustilan(Edit mode):

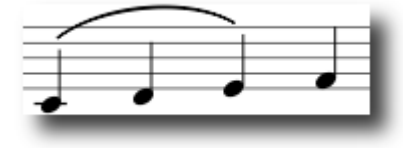

Kahvan neliöitä (kuvassa kohdissa 2-4 yllä) voidaan säädellä hiirellä. Kaksi ulointa kahvaa säätää aloitus- ja lopetuspistettä. Kaksi sisimmäistä kahvaa säätää kaaren korkeutta.

Kaari voi yhdistää useita viivastoja ja sivuja. Kaaren alku ja loppu on kiinnitetty nuottiin/sointuun tai taukoon. Tämä tarkoitta, että jos nuottit siirtyy uuteen paikkaan, kaari siirtyy myös.

Katso myös: Yhdyskaari [\(Tie\)](http://www.musescore.org/en/freelinking/Tie), muokkaustila [\(Edit mode\)](http://www.musescore.org/en/freelinking/Edit%2520mode).

# **Yhdyskaari** (Tie)

**Yhdyskaari** on kaariviiva kahden kahden saman tasoisen nuotin välillä. Jos haluat kaariviivan joka ulottuu usean erikorkuisen sävelen yli katso Legato-kaari [\(Slur\)](http://www.musescore.org/en/freelinking/Slur).

#### **Ensimmäinen tapa**

Valitse ensimmäinen:

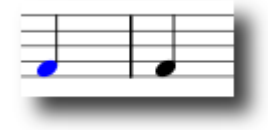

*+* tekee yhdyskaaren:

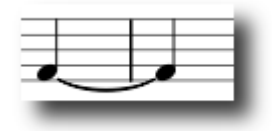

#### **Toinen tapa**

Yhdyskaaria voi tehdä suoraan nuotinkirjoituksen ([note entry](http://www.musescore.org/en/freelinking/note%2520entry)) aikana painamalla *+* heti kaaren aloittavan nuotin jälkeen.

# **Tahtilaji** (Time signature)

**Tahtilajimerkinnät** ovat saatavilla viereisessä pääpaletissa. Voit vetää ja pudottaa tahtilajimerkinnät partituuriin. Katso MuseScore-paletin [\(palette\)](http://www.musescore.org/en/freelinking/palette) yleinen käyttöohje.

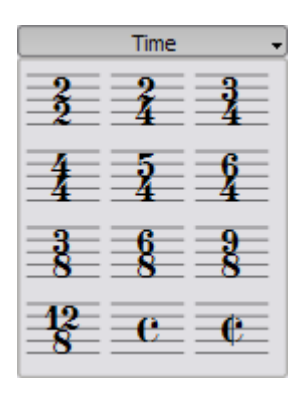

Jos tarvitse tahtilajimerkintää jota viereisessä paletissa ei ole valitse Create(Luo) → Time(Aika)... ja tee omasi. Voit muokata ylempiä ja alempia numeroita Create Time Signature (Luo tahtilajimerkintä) -ikkunassa.

IUseimmissa tapauksissa sinun tarvitsee muokata vain ensimmäistä ylempää numeroa. Ylimääräiset ylemmät numerot ovat lisäarvoja [\(additive meters\)](http://en.wikipedia.org/wiki/Time_signature#Additive_meters), joilla merkintään saadaan useita ylänumeroita erotettuna toisistaan plusmerkillä.

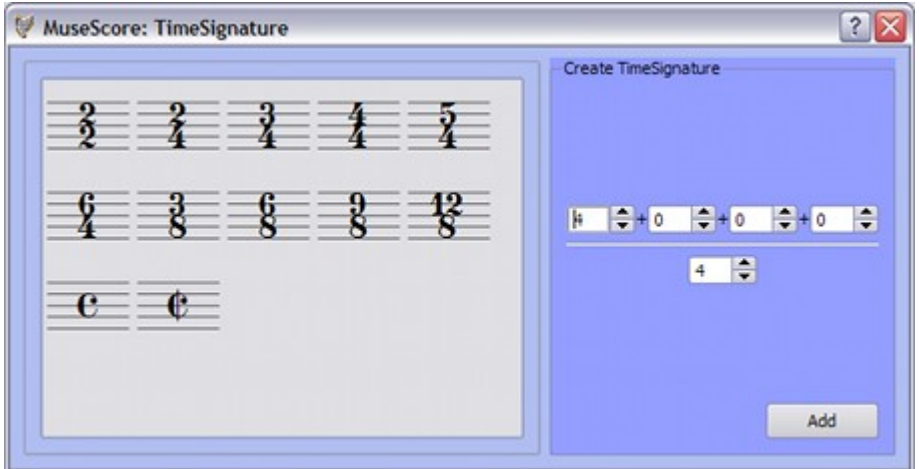

#### **Kohotahdit** (Pickup measures)

On tilanteita, jolloin todellinen kesto tahdissa poikkeaa tahtilajimerkinnällä osoitetusta kestosta. Kohotahdit ovat tästä yleisin esimerkki. Jos haluat vaihtaa todellisen keston muuksi ilman tahtilajimerkinnän muutosta katso kohta Tahtioperaatiot [\(measure operations\)](http://www.musescore.org/en/freelinking/measure%2520operations).

# **Tremolo** (Tremolo)

Tremolo on nopea saman sävelen toisto tai nopea vuorottelu kahden tai useamman nuotin välillä. Se on merkitty kauttaviivoilla nuotinvarteen. Jos tremolo on kahden tai useamman nuotin välillä piirretään niiden keskelle palkit.

Tremolo-paletti sisältää eri symboleja yhden nuotin tremoloille (varrelliset, kuvassa alla ) ja kahden nuotin tremoloille (varrettomat).

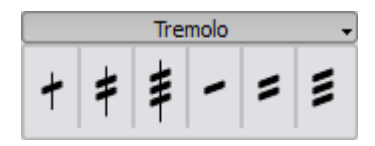

Kahden nuotin tremolossa kukin nuotti saa koko tremolon kestoisen arvon. Jos teet puolinuotin kestoisen tremolon (minimi) kirjoita ensin kaksi normaalia neljäsosanuottia. Tämän jälkeen vedä tremolosymboli ensimmäiseen nuottiin niin nuotin arvot automaattisesti kaksinkertaistuvat puolinuoteiksi.

# **Poikkeavakestoinen nuotti** (Tuplet)

Kun teet **triolin** tee ensin koko triolin kestoinen nuotti. Valitse sitten tämä nuotti ja paina *Ctrl* + *3* mikä muuttaa sen trioliksi. Samoin *Ctrl* + *5* muuntaa nuotin kvintoliksi.

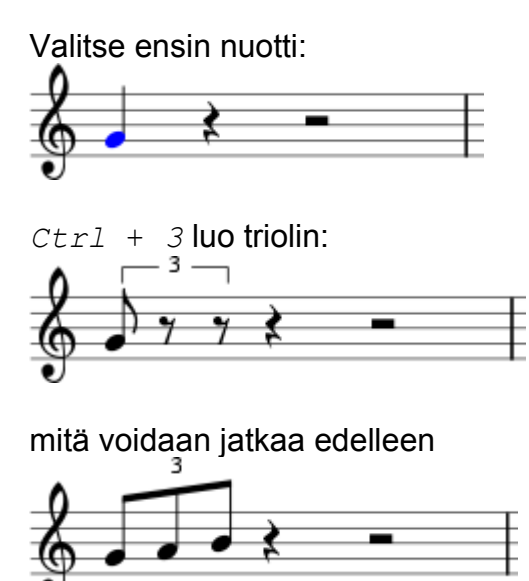

# **Stemmaäänet** (Voices)

**Huom:** MuseScoren stemmaäänen toteutus versiossa 0.9.4 ei ole vielä lopullinen ja se voi muuttua.

#### **Kirjoita useita stemmaääniä samalle viivastolle:**

- 1. Aloita kirjoittamalla ensin ylin ääni (kaikki ylöspäin olevat stemmavarret).
- 2. Kun kirjoitat nuotteja jotkut varret voivat olla alaspäin. Versiossa 0.9.4 ja tätä uudemmissa sinun ei tarvitse murehtia varren suunnasta tässä vaiheessa, koska ne kääntyvät automaattisesti, kun lisäät toisen äänen.

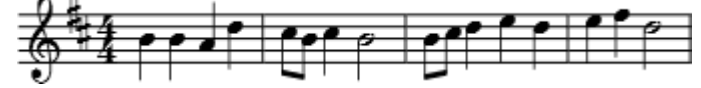

- 3. Palauta kursori rivin alkuun valitsemalla ensimmäinen nuotti.
- 4. Klikkaa "Ääni 2" ("Stemma 2") -painiketta ja aloita alemman äänen kirjoittaminen (kaikki alaspäin olevat stemmavarret). (Aloita "äänen 2" nuotin kirjoitus klikkaamalla ensimmäinen nuotti hiirellä paikalleen. Varmista, että hiiren nuolikursorissa on "äänen" värinen nuotti ennen klikkaamista [kääntäjän huomautus].)
- 5. Lopputulos tulisi näyttää tältä:

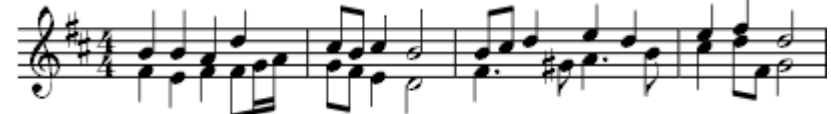

#### **Milloin tulisi käyttää stemmaääniä**

- Jos haluat nuotinvarsien näyttävän soinnussa vastakkaisiin suuntiin samalla viivastolla.
- Jos haluat kirjoittaa saman aikaisesti soivia eri kestoisia nuotteja samalle viivastolle.

#### **Taukojen piilottaminen**

Voit kätkeä tauon klikkaamalla sitä hiiren oikealla ja valitsemalla Set Invisible (Aseta näkymättömäksi). Jos asetus Display(Näytä) → Show Invisible (Näytä näkymättömät) on valittuna piilotetut tauot näkyvät harmaana partituurissa. Tauot eivät näyt tulosteessa.

### **Maalit** (Volta)

**Toisto**hakasia käytetään **ykkös- ja kakkosmaalissa** merkkaamaan erilaisia kertauksien lopetuksia.

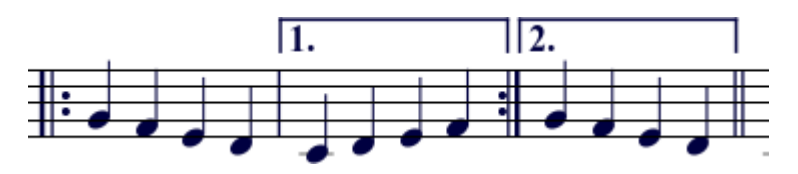

Aseta toistohakaset partituuriin vetämällä-ja-pudottamalla ne Lines-paletista [\(lines palette\)](http://www.musescore.org/en/freelinking/lines).

Hakaset voivat jatkua enemmänkin kuin yhden tahdin yli. Mene muokkaustilaan (edit mode) kaksoisklikkaamalla toistohakasta ja siirrä sitten kahvoista:

- yksi tahti vasemmalle *Shift* + ←
- yksi tahti oikealle *Shift* + →

Nämä komennot siirtävät toistohakasen "loogista" alkua tai loppua määritetyssä tahdissa. Muut muokkaustilan komennot siirtävät kahvoja mutta eivät muuta sitä kuinka kertaukset toistetaan.

Jos siirrät kahvoja, katkoviiva näyttää loogisesta sijainnista toiminnalliseen sijaintiin.

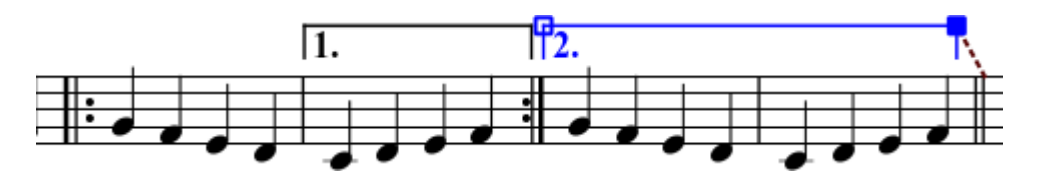

#### **Ominaisuudet**

#### **Toistoluettelo (Repeat List)**

Tämä luettelo määrittää mitä kertauksia toistohakset soittavat. Kun kertaukset soitetaan enemmän kuin kerran, kaikki kertausnumerot täytyy olla lueteltu ja erotettu pilkulla (",").

#### **Teksti (Text)**

Voit asettaa vapaavalintaisen toistotekstin. Tietenkin tekstin tulee vastata toistoluetteloa.

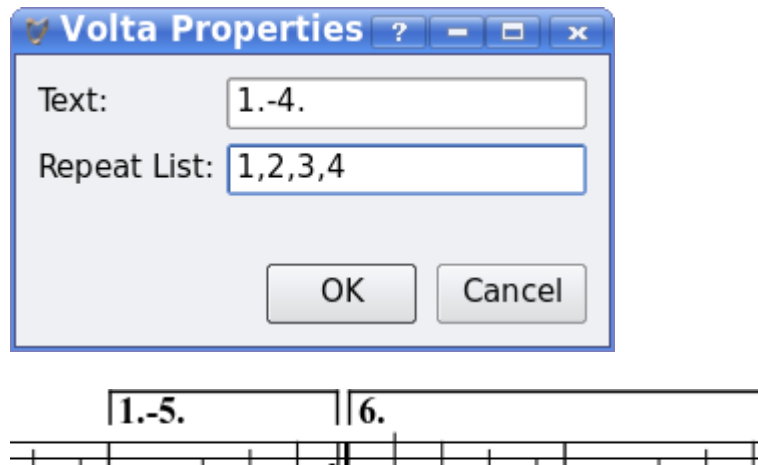

# **Luku 4**

# **Saundi ja soittaminen** (Sound and playback)

MuseScoressa on ääniominaisuudet rakennettu sisään. Tämä luku käsittelee toistopainikkeita ja tapoja laajentaa instrumentin ääniä sisäänrakennetun pianoäänen lisäksi.

# **Toistotila** (Play mode)

MuseScoressa on sisäinen sekvensseri ja syntetisaattori partituurin soittamiseen.

Painamalla Play painiketta siirryt toistotilaan (Play mode). Toistotilassa on käytettävissä seuraavat komennot:

- Vaihda tauko/toisto välilyönti (Space)
- Siirry edelliseen sointuun ←
- Siirry seuraavaan sointuun  $\rightarrow$
- Siirry edelliseen tahtiin *Ctrl* + ←
- Siirry seuraavaan tahtiin *Ctrl* + →
- Palaa partituurin alkuun *Home*
- Näytä/piilota soittopaneeli *F11*

Tai valikon kautta: Display  $\rightarrow$  Play Panel

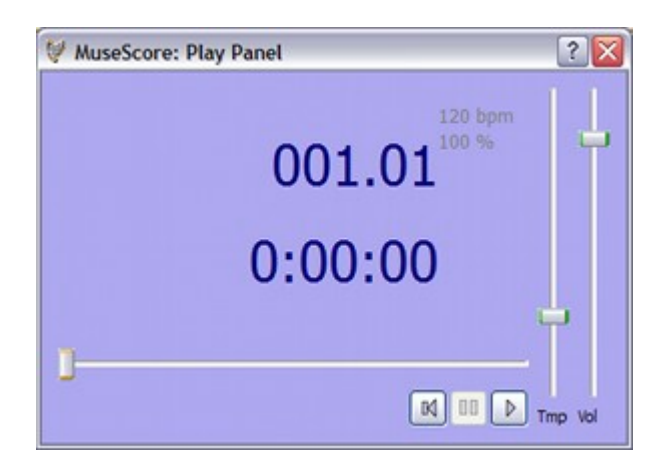

Pysäytä ja poistu toistotilasta (Play mode) painamalla Pay-painiketta uudelleen.

Jos haluat soittaa muita instrumentteja kuin pianoa sinun täytyy vaihtaa MuseScoren integroitu SoundFont toiseen monipuolisempaan Edit (Muokka)  $\rightarrow$ Preferences(Ominaisuudet)... → I/O tab (I/O välilehti). Katso Äänifontti [\(SoundFont\)](http://www.musescore.org/en/freelinking/SoundFont) ohjeista.

# **Äänifontti** (SoundFont)

MuseScoren mukana tulee soittamista varten pianoääni. Muita ääniä varten, kuten viulu tai löymäsoittimet, tarvitset yleisen MIDI-äänifontin (General MIDI SoundFont).

#### **Yleiskatsaus**

Äänifonttitiedosto voi tallentaa rajaamattoman määrän soitinten ääniä. Monia äänifontteja on saatavilla netistä. Katso erästä joka kattaa 128 ääntä. [General MIDI](http://en.wikipedia.org/wiki/General_MIDI) (GM).

SoundFonts-tiedostojen koko ja äänen laatu verkossa on vaihteleva. Suuri SoundFonts-tiedosto soi usein paremmin, mutta se voi olla myös liian suuri tietokoneeseesi. Jos huomaat, että MuseScore toimii hitaasti suuren SoundFont-tiedoston asentamisen jälkeen tai tietokone ei pysy toiston aikana mukana katsele pienempää tiedostoa. Alla on kolme eri kokoista suosittua GM SoundFonts-tiedostoa.

- FluidR3 GM.sf2 (141 MB pakkaamaton), lataa [Fluid-soundfont.tar.gz \(129 MB\)](http://www.musescore.org/download/fluid-soundfont.tar.gz)
- MagicSF ver2.sf2 (67.8 MB pakkaamaton), katso [Big SoundFonts](http://www.personalcopy.com/sfarkfonts1.htm)
- Unison.sf2 (27.9 MB pakkaamaton), katso [Big SoundFonts](http://www.personalcopy.com/sfarkfonts1.htm)

#### **Pakkaaminen**

Koska SoundFont-tiedostot ovat suuria ne ovat usein pakatut eri formaatteihin kuten .zip, .sfArk, ja .tar.gz. Sinun täytyy purkaa nämä tiedostot, ennen kuin niitä voidaan käyttää.

- ZIP on standardi pakkausformaatti jota useimmat käyttöjärjestelmät tukevat.
- sfArk on pakkausmenetelmän suunniteltu erityisesti pakkaamaan SoundFont-tiedostoja. Käytä erityistä [sfArk-ohjelmaa](http://www.melodymachine.com/sfark.htm) sen purkamiseen.
- .tar.gz on suosittu Linuxin pakkausformaatti. Windows-käyttäjät voivat käyttää [7-zip](http://www.7-zip.org/)ohjelmaa mikä tukee monia erilaisia pakkausformaatteja. Huomaa, että sinun tarvitsee purkaa kahdesti: ensin Gzip-muotoon ja sitten TAR-muotoon.

#### **MuseScoren asetukset**

SoundFont-tiedoston löytymisen ja purkamisen jälkeen siirrä tiedosto valitsemaasi kansioon, käynnistä MuseScore ja seuraa alapuolisia ohjeita.

```
Mene Edit(Muokka) \rightarrow Preferences(Ominaisuudet)... \rightarrow I/O tab (I/O
välilehti).
```
Alkuperäinen Sound Font asetus on :/data/piano1.sf2. Korvaa tähän uuden SoundFonttiedoston (.sf2) sijainti. Klikkaa Avaus-kuvaketta ja hae sillä tiedoston sijainti ja avaa se.

Hyväksy (Apply) muutokset ja poistu Preferences-paneelista klikkaamalla OK. Sammuta ja käynnistä MuseScore uudelleen, jotta muutokset tulevat voimaan.

#### **Vianetsintä**

Jos työkalupalkin soittopaneeli on harmaana tai sitä ei näy, seuraa ohjeita niin saat äänet toimimaan jälleen:

- 1. Varmista, että valintamerkki on kohdassa Display → Transport. Voit lisätä tai poistaa valintamerkkin klikkaamalla vastaavaa kohtaa valikosta. Jos tämä vaihe ei ratkaise ongelmaa jatkaa seuraavaan vaiheeseen alla.
- 2. Jos soittopaneeli häviää SoundFont-tiedoston muuttamisen jälkeen, mene Edit(Muokka)  $\rightarrow$  Preferences(Ominaisuudet)...  $\rightarrow$  I/O tab (I/O välilehti) ja klikkaa OK tekemättä mitään muutoksia. MuseScoren uudelleenkäynnistyksen jälkeen paneeli ilmaantuu uudelleen. Tämä on tunnettu bugi 0.9.3 versiosta alaspäin.

# **Tempo**

Toistotempoa voi muuttaa soittopaneelista tai tempotekstillä partituurissa.

#### **Soittopaneeli**

- Nätä soittopaneeli: Display(Näytä) → Play Panel (Soittopaneeli) tai *F11*
- Muuta iskua/minuutti -arvoa (bpm) käyttämällä temposäädintä (Tmp)

#### **Tempoteksti**

- Valitse nuotti kuvaamaan mihin tempoteksti luodaan
- Valikosta: Create(Luo)  $\rightarrow$  Text(Teksti)...  $\rightarrow$  Tempo...
- Paina lopuksi *OK*

Nykyiset tempotekstin voidaan muuttaa siirtymällä kaksoisklikkaamalla muokkaustilaan. Iskua/minuutti -arvoa voidaan muuttaa klikkaamalla hiiren oikealla tekstiä ja vlaitsemalla Tempo Properties (Tempo-ominaisuudet)...

Huomaa: Partituurin tempoteksti ylikirjoittaa soittopaneelin tempoasetuksen.

# **Luku 5**

# **Teksti** (Text)

Tässä luvussa käsitellään laulutekstit, sointumerkinnät ja muut viivastotekstit. Edellisessä luvussa käsitellään [teksti joka vaikuttaa toistotempoon.](http://www.musescore.org/en/freelinking/tempo)

### **Tekstin muokkaaminen** (Text editing)

Kaksoisklikkaa tekstiä niin pääset muokkaustilaan (edit mode):

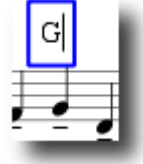

Tekstin muokkaustilassa (edit mode) seuraavat komennot ovat mahdollisia:

- *Ctrl* + *B* laittaa lihavoinnin päälle ja pois
- *Ctrl* + *I* laittaa kursivin päälle ja pois
- *Ctrl* + *U* laittaa alleviivauksen päälle ja pois
- $\uparrow$  aloittaa yläindeksin tai lopettaa alaindeksin jos ollaan alaindeksitilassa
- ↓ aloittaa alaindeksin tai lopettaa yläindeksin jos ollaan yläindeksitilassa
- siirrä kursoria: *Home End Left Right*
- *Askelpalautin*(Backspace) poistaa merkkejä kursorin vasemmalta puolelta
- *Delete*(Del) poistaa merkkejä kursorin vasemmalta puolelta
- *Enter* aloittaa uuden rivin
- *Create → Symbols...* näyttää symbolipaletin. Symbolipalettia voi käyttää erikoismerkkien ja symbolien kirjoittamiseen.

Symbolipaletti:

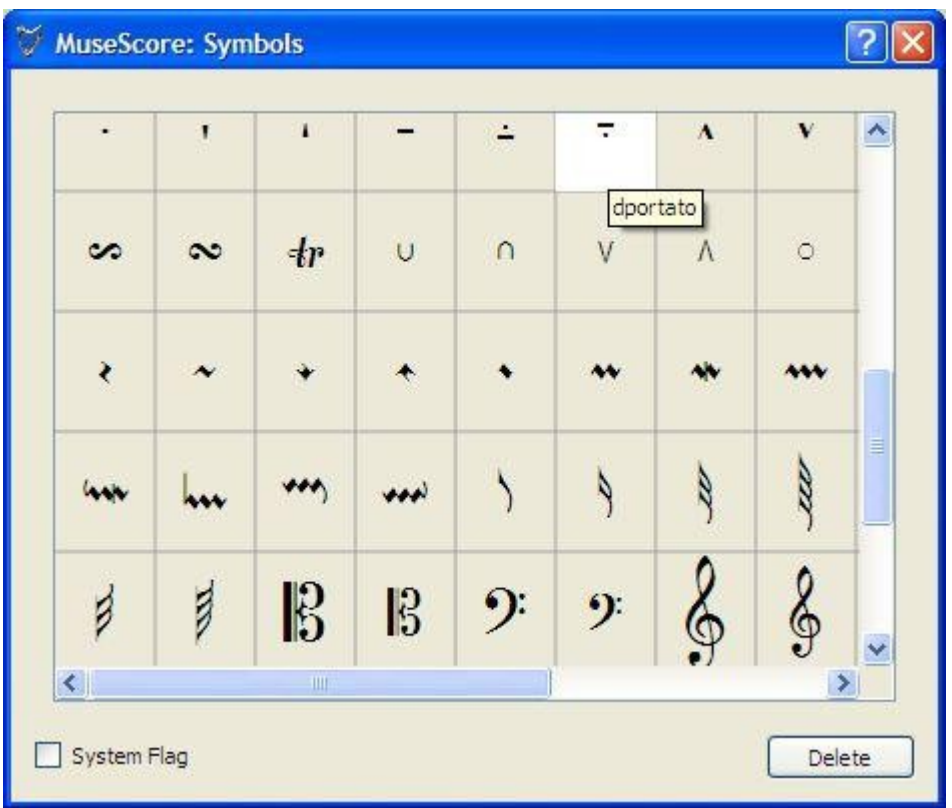

Katso myös: Sointumerkintä [\(Chord name\)](http://www.musescore.org/en/freelinking/Chord%2520name), lauluteksti [\(Lyrics\)](http://www.musescore.org/en/freelinking/Lyrics)

# **Tekstityyli** (Text style)

Tekstielementit luodaan Tekstityylillä. Tällä tyylillä määrittellään tekstin alkuperäisiä ominaisuuksia.

#### **Tekstin ominaisuudet:**

- **Kirjasinperhe**: fontin nimiä kuten "Times New Roman" tai "Arial"
- **Pistekoko**: fontin koko pisteinä
- **Kursivi, lihavoitu, alleviivattu**: fontin ominaisuuksia
- **Ankkuri**: sivu, aika, nuotinpää, viivastokokonaisuus, viivasto
- **Kohdistus**: vaakasuoraan: vasen, oikea, keskelle; pystysuoraan: ylös, alas, keskelle
- **Poikkeama**: poikkeama normaalille ankkurin sijainnille
- **Poikkeamatyyppi**: mm, väli, prosentti sivun koosta

#### **Tekstin tyyppejä:**

- **Otsikko, alaotsikko, säveltäjä, runoilija**: ankkuroitu sivuun
- • **[Sormitus](http://www.musescore.org/en/freelinking/Fingering)**: Sormitukset on ankkuroitu nuotinpäähän.
- • **[Lauluteksti](http://www.musescore.org/en/freelinking/Lyrics)**: Laulutekstit on ankkuroitu ajan kohtaan.
- • **[Sointumerkintä](http://www.musescore.org/en/freelinking/Chord%2520name)**: Sointumerkinnät on myös ankkuroitu ajan kohtaan.

### **Sointumerkintä** (Chord name)

**Sointumerkinnät** voidaan syöttää valitsemalla ensin nuotti ja sitten painamalla *Ctrl* + *K*. Tämä luo valitulle soinnulle soinnun nimitekstiobjektin.

- 1. Paina välilyönti niin pääset seuraavaan sointuun.
- 2. *Shift* + välilyönti siirtää edelliseen sointuun.
- 3. *Ctrl* + välilyönti tekee välilyönnin soinnun nimitekstiin.

Sointumerkintöjä voidan [muokata](http://www.musescore.org/en/freelinking/text%2520editing) kuten normaalia tekstiä.

# **Sormitus** (Fingering)

Sormitus voidaan lisätä nuotteihin vetämällä sormitusmerkki Fingering-paletista nuotin päähän partituuriin. Sormitukset ovat normaalia teksti jota [muokata](http://www.musescore.org/en/freelinking/text%2520editing) kuten mitä tahansa tekstiä.

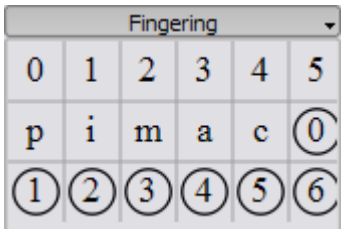

# **Lauluteksti** (Lyrics)

- 1. Syötä ensin nuotit
- 2. Valitse ensimmäinen nuotti
- 3. Paina *Ctrl* + *L* ja kirjoita lauluteksti ensimmäiselle nuotille
- 4. Paina *välilyönti* sanan lopussa, niin pääset seuraavaan nuottiin
- 5. Paina tavuviiva tavun lopussa, niin pääset seuraavaan nuottiin. Tavut kiinnittyvät viivaan.
- 6. *Shift* + *välilyönti* siirtää edelliseen nuottiin
- 7. *Ctrl* + *välilyönti* lisää välilyönnin laulutekstiin
- 8. *Ctrl* + luo tavuviivan (-) laulutekstiin

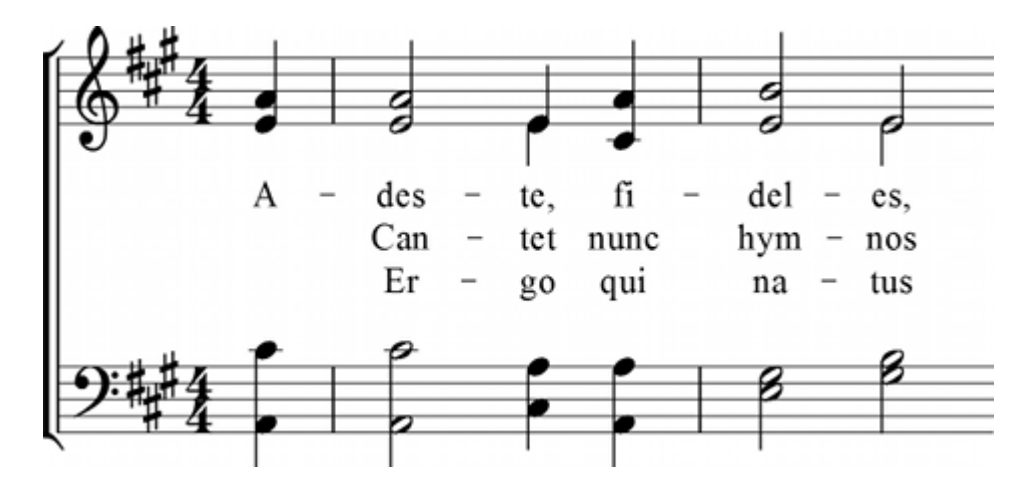

Tavuja voidaan jatkaa alleviivauksella:

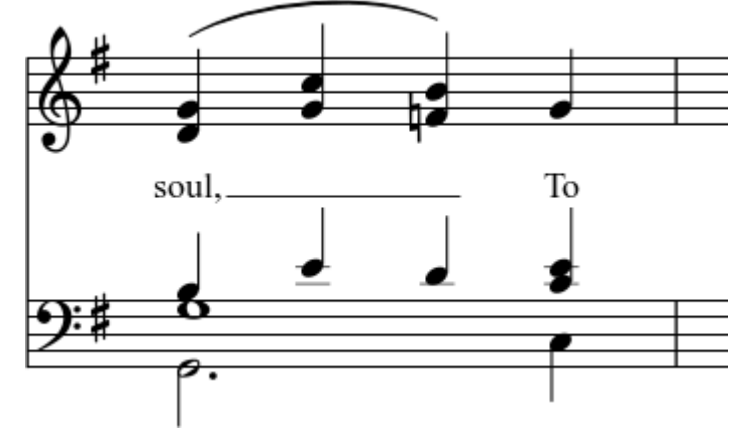

Kirjoitettu: soul, To *Esc*.

Laulutekstejä voidaan [muokata](http://www.musescore.org/en/freelinking/text%2520editing) kuten normaalia tekstiä.

Katso myös: Teksti [\(Text\)](http://www.musescore.org/en/freelinking/Text), Sointumerkintä [\(Chord name\)](http://www.musescore.org/en/freelinking/Chord%2520name).

# **Muotoilu** (Formatting)

# **Vaihto** (Break)

**Sivunvaihdot** tai **rivinvaihdot** (viivastojen katkot ) voidaan suorittaa vetämällä sivunvaihtosymboli tai rivinvaihtosymboli Breaks/Spacer-paletista tahdin tyjään kohtaan partituuriin. Vaihto tapahtuu merkityn tahdin jälkeen. Vihreät vaihtosymbolit ovat näkyvissä ruudussa, mutta eivät tulostuksessa.

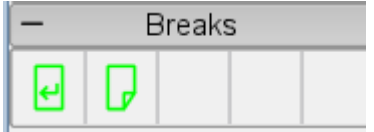

# **Kehys** (Frame)

**Kehykset** varaavat tyhjää tilaa normaalien tahtien ulkopuolelle. Ne voivat sisältää myös tekstiä tai kuvia. MuseScoressa on kahdenlaisia kehyksiä:

Vaakasuora kehys

Vaakasuorat kehykset katkaisevat viivastot. Leveys on säädettävissä ja korkeus on sama kuin viivastojen korkeus. Horisontaaliset kehyksillä voidaan erottaa coda.

Pystysuorassa

Pystysuorat kehykset varaavat tyhjää tilaa viivastojen välliin tai ennen. Korkeus on säädettävissä ja leveys on yhtä suuri kuin viivaston leveys. Pystysuoria kehyksiä käytetään varaamaan tilaa otsikolle, alaotsikolle tai säveltäjälle. Jos luot otsikon, pystysuora kehys ilmestyy automaattisesti ennen ensimmäistä tahtia jos se ei ole siellä jo ennestään.

#### **Luo kehys**

Valitse ensin tahti. Kehyksen lisäyskomento (väliin) löytyy valikosta Create (Luo) → Measures(Tahteja). Kehys lisätään ennen valittua tahtia.

#### **Poista kehys**

Valitse kehys ja paina *Del*.

#### **Muokkaa kehystä**

Siirry muokkaustilaan [\(edit mode](http://www.musescore.org/en/freelinking/edit%2520mode)) kaksoiklikkaamalla kehystä. Ilmestyy kahva, mitä voit käyttää kehyksen koon muokkaamiseen vetämällä kahvasta.

Ostikkokehys muokkaustilassa (edit mode):

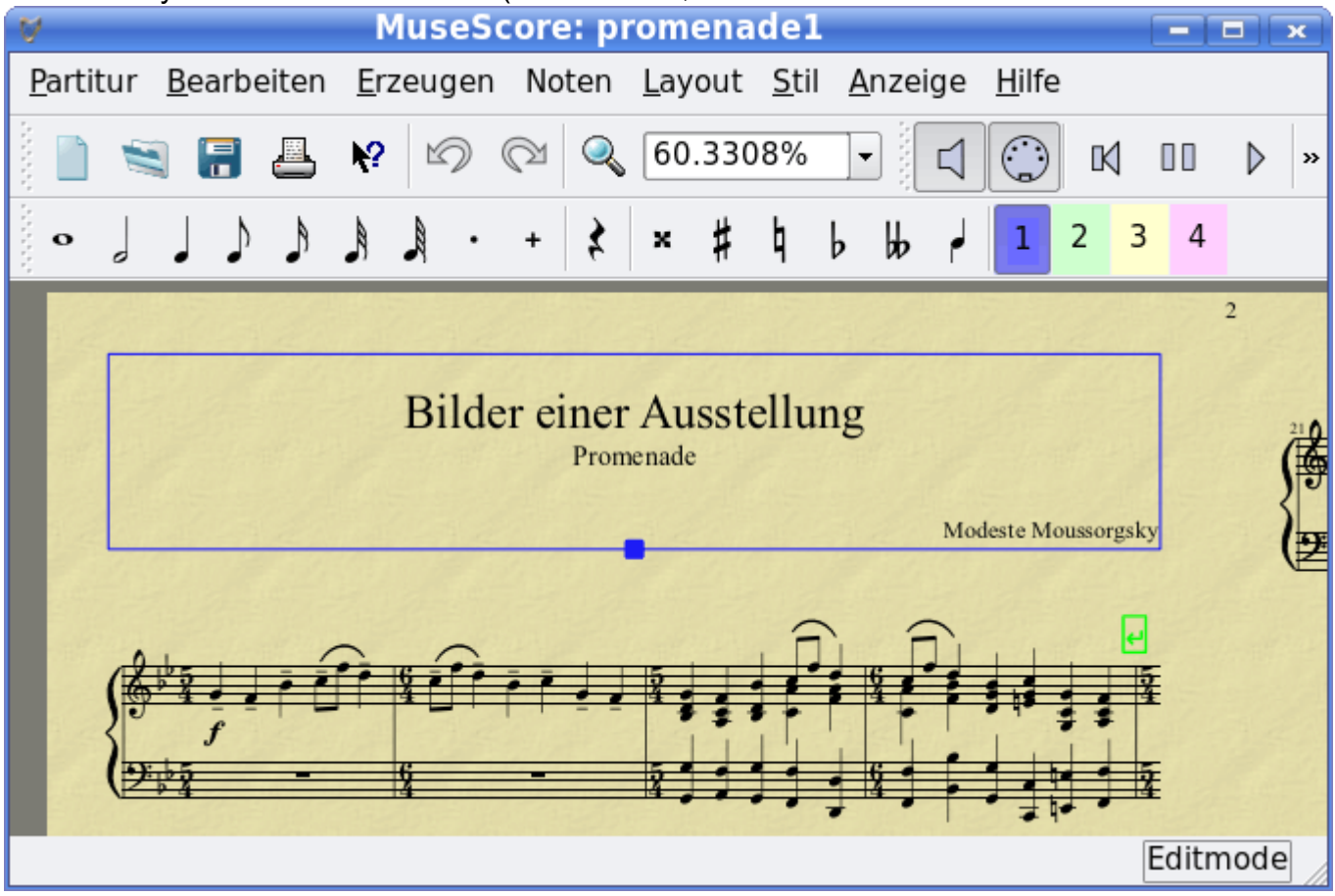

# **Tuki** (Support)

# **Kuinka raportoidaan virheistä tai kysytään apua**

Ennenkuin lähetät tukipyynnön:

- OLE HYVÄ ja yritä löytää ratkaisu tukifoorumista. Käytä [haku](http://www.musescore.org/search) funktiota.
- Yritä löytää ratkaisu [käyttäjän käsikrijasta.](http://www.musescore.org/handbook)
- Jos saat virheilmoituksen, katso luettelo yleisistä virhesanomista.
- Jos olet lähettämässä virheraporttia, aluksi yritä toistaa ongelma [viimeisimmällä jakelulla.](http://www.musescore.org/download) Voit myös katsoa versiohistoriasta onko se jo korjattu.

Kun lähetät tukipyynnön tai virheraportin, lisää niin paljon lisätietoa seuraavista kuin tiedät:

- MuseScoren versio jota käytät ja millä käyttöjärjestelmällä sitä käytät.
- Yritä kuvailla tarkasti tilanteet, mitäkä johtavat ongelmaan (mitä klikkaat, mitä näppäintä painat, mitä näet, jne.). Jos et voi toistaa ongelman vaiheita, ei luultavasti ole syytä raportointiin koska kehitääjät eivät voi toistaa sitä myöskään toistaa (ja ratkaista).